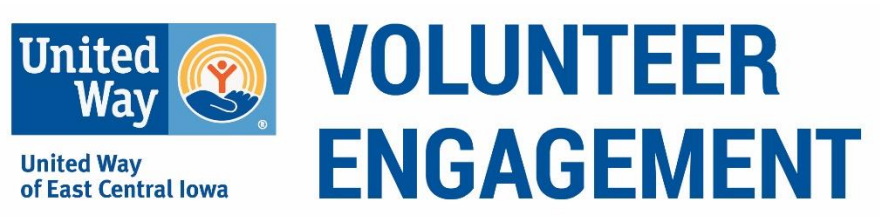

# **Company Coordinator Project Signup & Employee Registration**

#### **Login to Your Volunteer Now Account**

#### **Have an Account?**

Go to **[www.uweci.org/volunteernow](http://www.uweci.org/volunteernow)** and click on **Login**. Use your individual account to sign-in.

#### **Need an Account?**

To create an account, go to **[www.uweci.org/volunteernow](http://www.uweci.org/volunteernow)** and click on **Sign Up** (orange button at top-right)

- 1. Add your name
- 2. Email
- 3. Company
- 4. Zip Code
- 5. Create a password

**LOGIN CALENDAR SIGN UP HELP** 

**NOTE: Y**ou can sign**-**up quickly using your Facebook account.

### **Sign up a Team for Day of Caring Projects**

- 1. **Follow the general Day of Caring link sent in the email.**
- 2. View all Day of Caring projects.
- 3. Tips for viewing, sorting and selecting a project
	- a. **View opportunities** in Grid View  $\frac{1}{2}$  or toggle to List View  $\frac{1}{2}$  (right side of screen).
	- b. The **titles of the projects also give a brief description**; if it is an Indoor or Outdoor project and the Time of the project i.e. AM, PM or All Day. This will help you search for opportunities according to your availability/interests.
	- c. There are **Sort/Search By** options to filter projects by Agency or enter phrases such as "Outdoor" or "AM" to sort projects that fall into these categories.
	- d. In the upper right-hand corner is the **number of volunteer spots available** for the opportunity.
	- e. To see a full description and sign up click on **View Details**. There you will find: Project description and tasks, tools needed and address of the project
- 4. To register a team for a project, click on **Respond as a Team** (Left of the grey Respond icon).

 $\mathbf{H}$  RESPOND AS TEAM 吐

**Note: It is very important that you respond as a team otherwise it will only allow you to sign you up as an individual.**

#### **Note: If you are not logged in, the system will then take you back to create an account or Login (if you already have an account).**

- 5. You will see the project information and complete your team registration.
- 6. When signing up for a project, you will be able to review the information and complete the team details.
	- a. **Identify your company in the team name**.
	- b. **Select "No, I am just managing the team".** Even if you are participating you will sign up with the employee link and indicate you are the project lead.
	- c. **Add the number of volunteers** that will be participating
	- d. Click **I have read and agree to the following volunteer waiver**
	- e. Click on **Update Team.**

Once registered for the volunteer project you will receive an email. **Congratulations! You have reserved a project for your team.**

UWECI will make only your select projects viewable to your company. Once this is complete (3-5 business days), you will receive an email with your admin and employee access links.

#### **Share the Employee Registration Link**

After you select projects UWECI will send you an email which includes an admin link to your company's Day of Caring Dashboard and a special link to share with your employees. **We request all employees use the link to complete the liability and photo release waiver**. This will eliminate additional paperwork to be completed at the site on the Day of Caring.

**Employee Link** will allow employees to see only your selected projects. Use this custom link in all communications with employeees. Do not share your admin link.

- 1. Cut and paste the [Employee Instructions](https://www.uweci.org/wp-content/uploads/2019/03/DOC-Employee-Volunteer-Sign-up-Instructions.pdf) (separate document) to help them sign up.
- 2. Once employees open the link, they see available projects and sign up.
- 3. Employees will need to set up an account (see first section).
- 4. When they sign up, they will read the liability waiver and **check the box to acknowledge they are releasing liability.**
- 5. After signing up they will receive an email with project details.

### **Add Volunteers Without Access to Computers**

If your employees do not have access to a computer, you are able to register them with a name and email address.

- On your company dashboard (accessible through the Admin link) click the opportunity's **dark grey bar** to access your reserved slots.
- Click on **Add Respondent**

• Enter email and name

Painting Party, Outdoor, All Day Rockwell Collins  $\blacksquare$  3  $15<sup>15</sup>$ 

- **Note: You will be required to have all volunteers that you register sign the [paper liability form](https://www.uweci.org/get-involved/company/workplace-volunteering/day-of-caring/) and email it to [Volunteer@uweci.org](mailto:Volunteer@uweci.org)**
- Continue until slots are filled

## **Admin of Day of Caring Projects**

As the project lead, you will be able to view volunteer sign up status for all your projects by using your admin link. This admin link brings you to a private dashboard where only you can make changes to your teams. With this admin link you will be able to:

- 1. Change and/or remove team members as needed
	- **a.** Access your team information by clicking on your **Initial Icon** in the dark grey header bar. Then select **View Profile** and clicking on **My Teams.**
	- b. To delete members, click X
	- c. When entering the team member information **click on the pencil icon** and add the email, first and last name of each volunteer.
- 2. Message all participants
- 3. Export responses

**Questions? Contact: Angelica Vannatta** *Senior Manager Volunteer Engagement* [angelica.vannatta@uweci.org](mailto:angelica.vannatta@uweci.org) 319-398-5372 ext. 822 317 7th Ave SE, Ste 401 Cedar Rapids, IA 52401